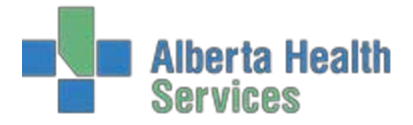

## Meditech Order Entry Quick Reference Guide

# **Table of Contents**

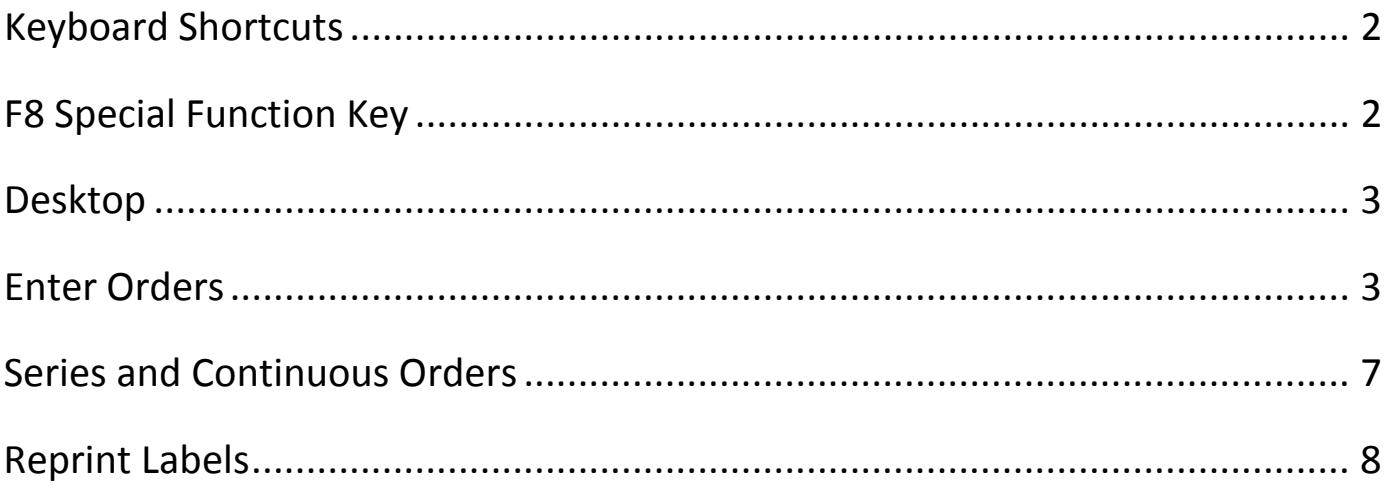

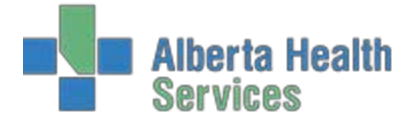

## **Introduction**

This document is a high level overview of Meditech. For more detailed training information see the Meditech OE eLearning module or the OE manual.

## <span id="page-1-0"></span>**Keyboard Shortcuts**

Meditech is both mouse controlled or keyboard-command –controlled and depends on the preference of the user. The special function keys described below are keyboard shortcuts which perform specified functions within the Meditech Client server system.

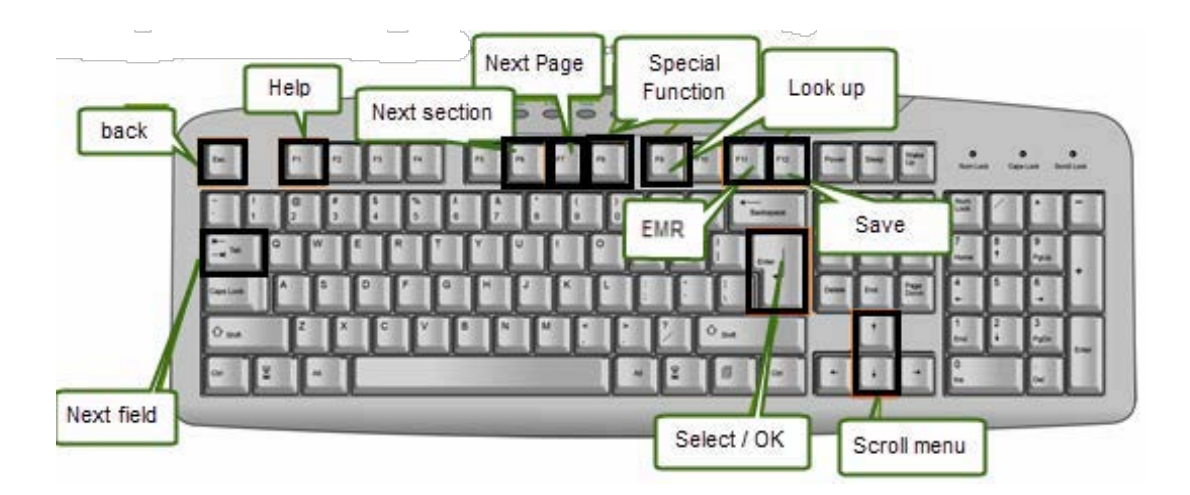

- **Esc:** Back
- **F1:** Help
- **F6: Next Section -moves cursor to the** next section on the page
- **F7:** Next Page when content being viewed has multiple pages, allows movement between pages
- **F8:** Special Functions eg. Moves cursor to different groupings of buttons on the screen. \*\*See more information below
- **F9:** Lookup allows access to drop down lists
- **F11:** EMR
- **F12:** Save allows saving or filing information and the window is closed
- **Tab:** Next field moves cursor line by line
- **Enter:** Select/OK
- **Arrows:** Scroll menu moves the cursor within a list

## <span id="page-1-1"></span>**F8 Special Function Key**

**F8** moves the cursor between areas on the desktop. For example, pressing F8 once will move the cursor to the grouping of buttons on the right. Pressing it a second time, the cursor will move to the bottom tool bar.

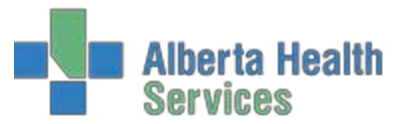

#### <span id="page-2-0"></span>**Desktop**

In Meditech the menus are displayed in tree format to display the path selected. You may have to access different modules to conduct your daily routines. For further details on navigating to the Process Desktop, see [Accessing](https://www.albertahealthservices.ca/assets/info/hp/edu/if-hp-edu-meditech-oe-accessing-oe-desktop.pdf) OE Desktop.

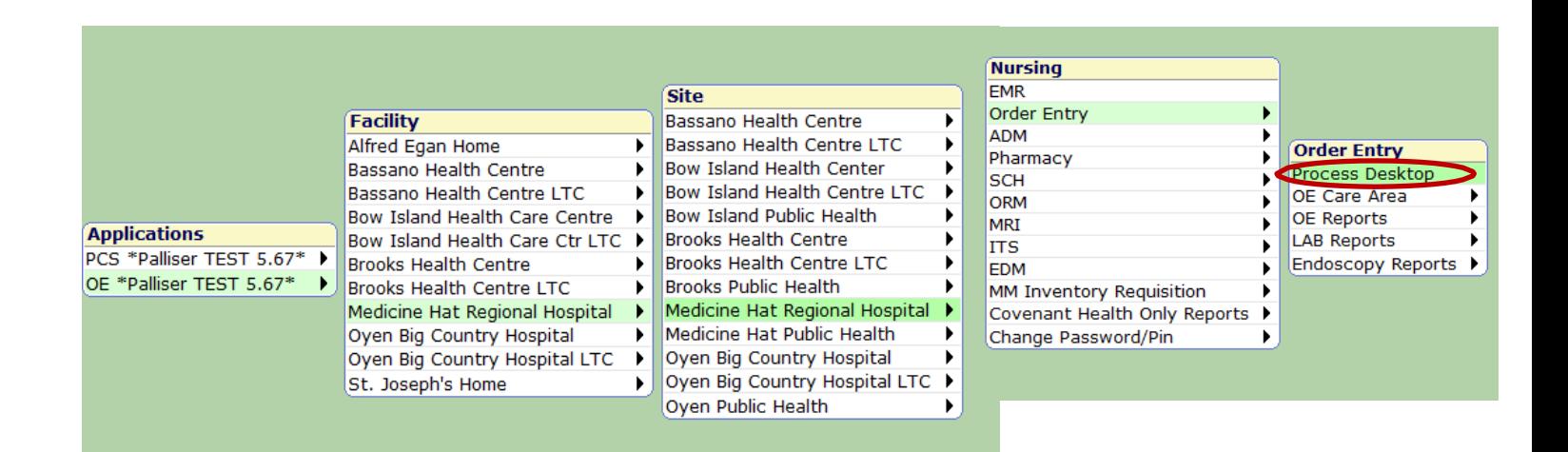

#### <span id="page-2-1"></span>**Enter Orders**

To enter orders, you must navigate to the Order Entry, Process Desktop, as illustrated above, and select your patient. Once you have the correct patient, select OK at the bottom of the screen.

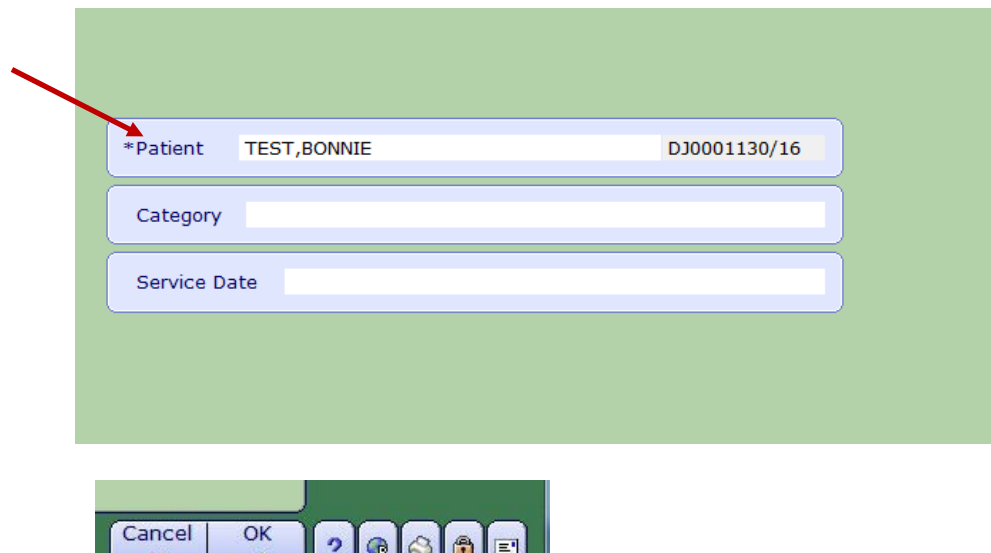

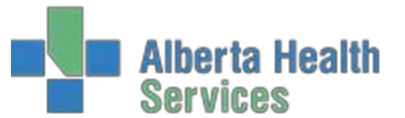

At the bottom of the Process screen, select Order.

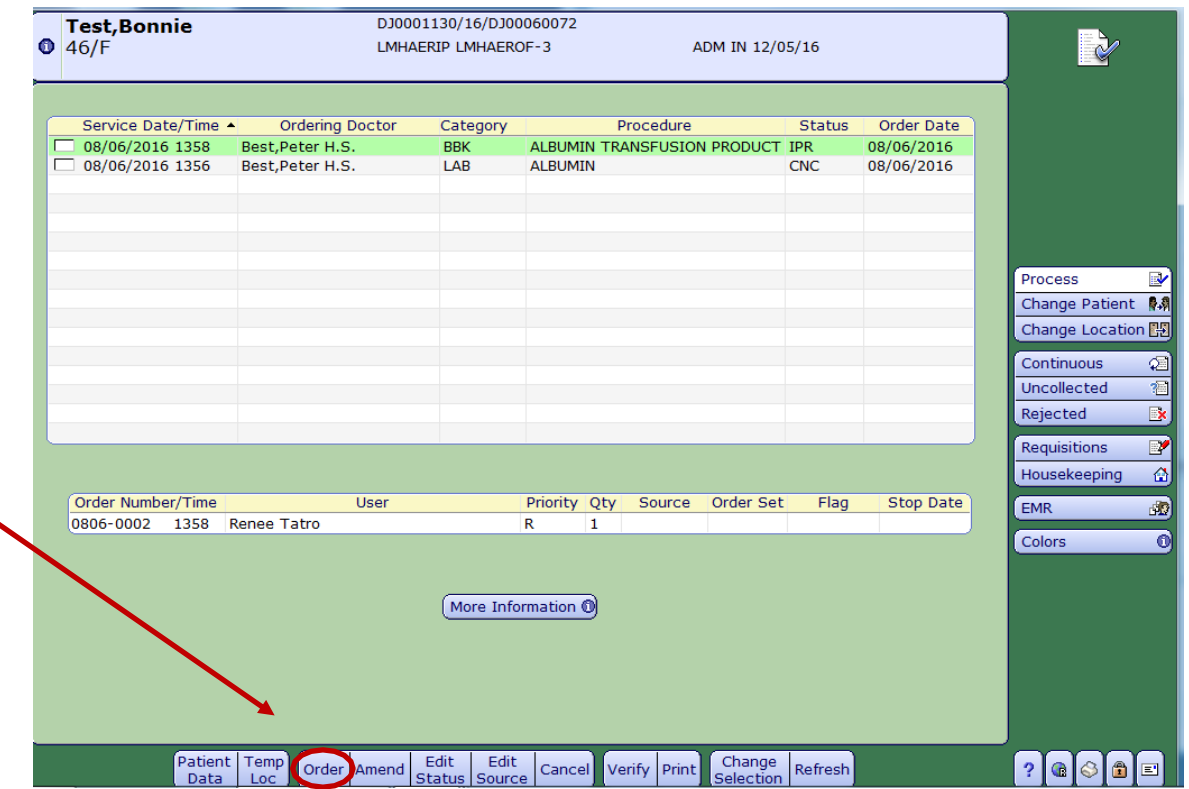

If documentation is missing from the patient's electronic chart, a Confirmation screen will appear:

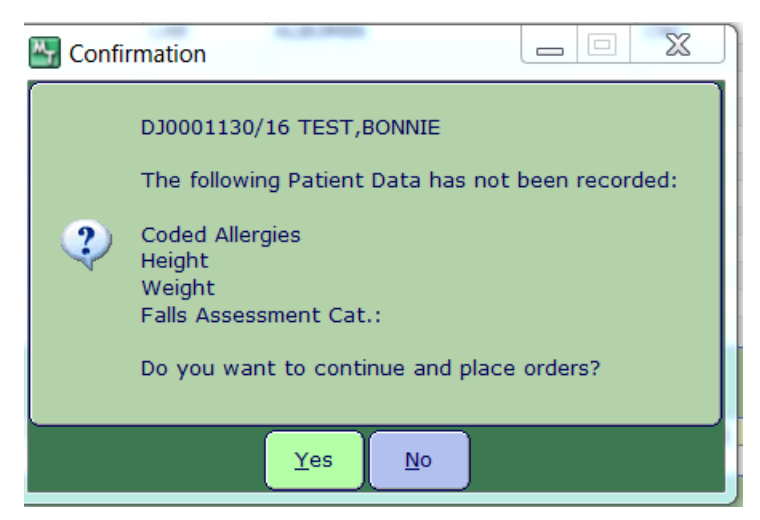

Orders can be placed prior to this information being collected, however, it is best to complete all the Patient Data prior to inputting an order as this information will be displayed on all requisitions.

• To proceed without completing the Patient Data, select Yes

• To input the missing data access the EMR or the Patient Data tab at the bottom of the screen.

Additional [Meditech Education & Training Resources](http://insite.albertahealthservices.ca/11897.asp) are available on Insite:

- [EMR –Meditech Allergy Cheat Sheet](https://www.albertahealthservices.ca/assets/info/hp/edu/if-hp-edu-meditech-emr-allergy-cheatsheet.pdf)
- **EMR** Entering Meditech Allergy Data Guide

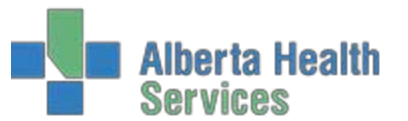

The following screen will populate and orders can be entered here:

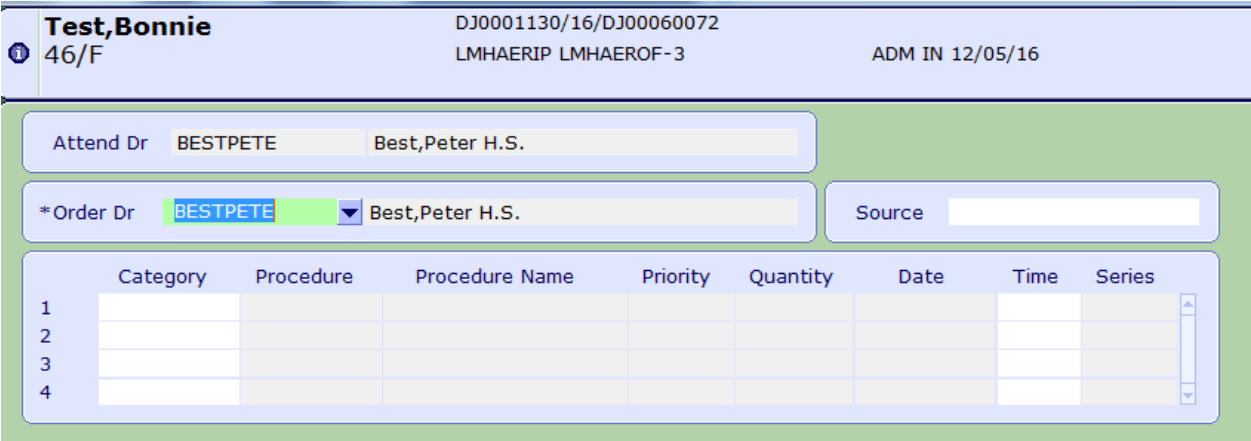

#### **Complete the following steps to place an order:**

1. Enter the Ordering Doctor, Source and Category of the procedure.

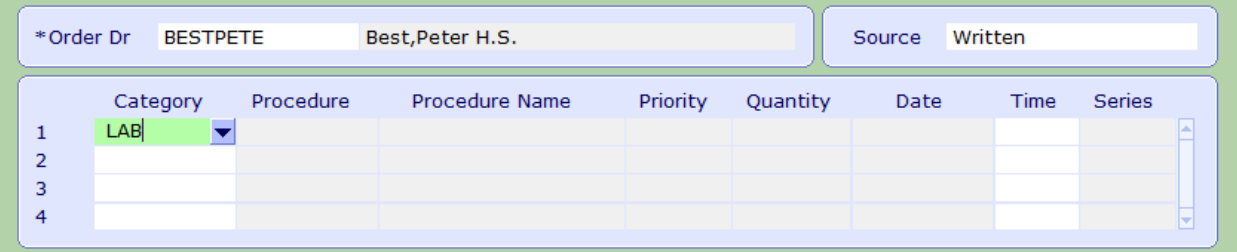

2. In the Procedure field, you can press F9 (look-up) or click the drop down arrow to get a complete list of the procedures available. To shorten the list, you can type the first and/or second letter of the procedure required, then F9 or the drop down arrow. The procedure search will appear.

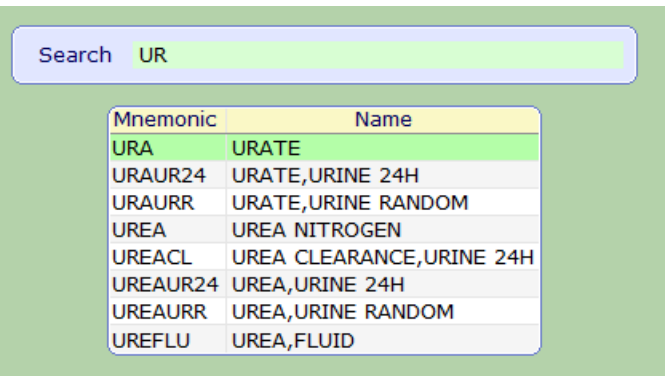

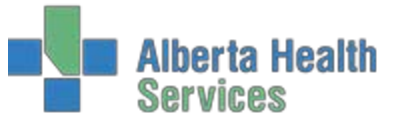

3. Select the procedure you want to order and a list will generate at the bottom of the screen. If you want to order multiple tests, input the name of the next procedure in the search box and select the test. You will see the list at the bottom of the screen grow as you continue to select tests.

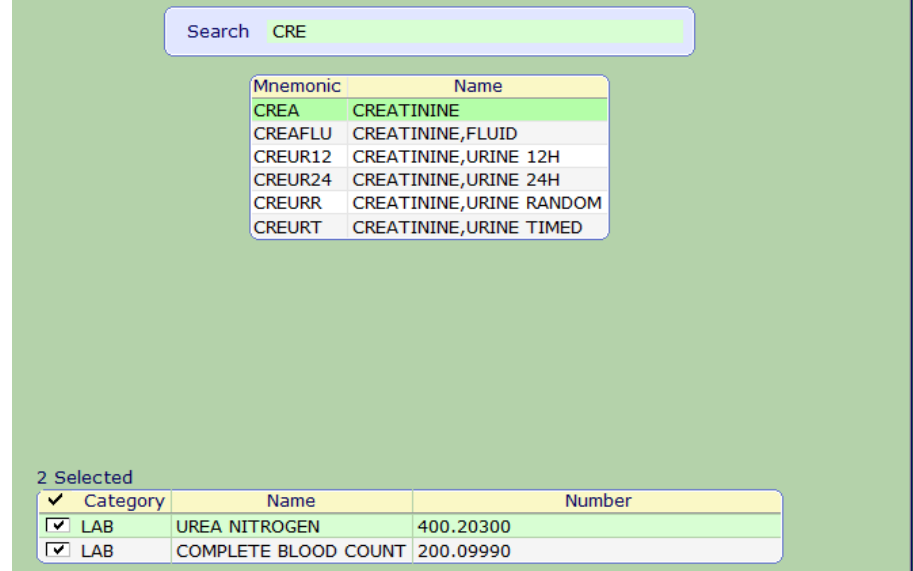

4. Once your list of tests is complete, select OK or F12

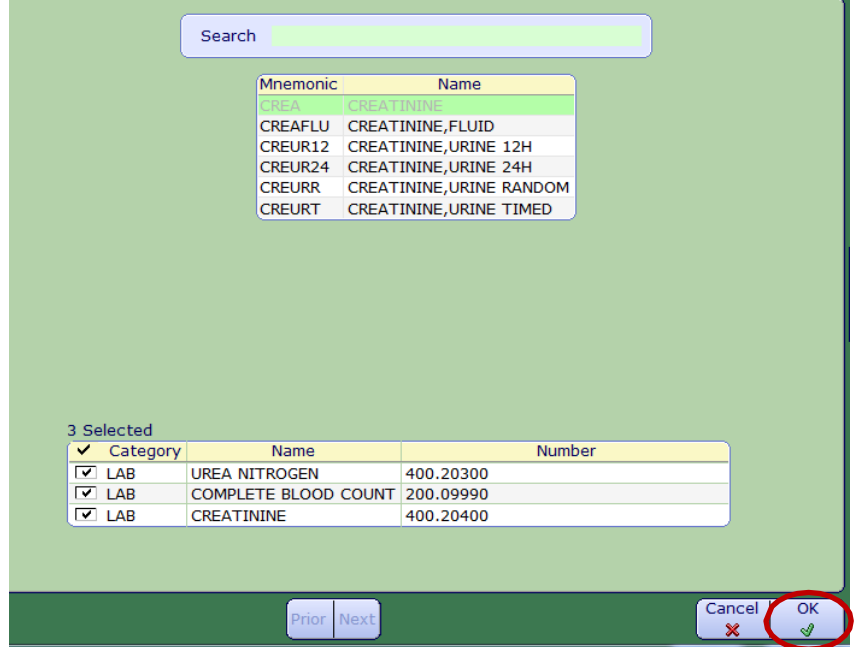

5. Fill in the priority, date, time and other criteria for the procedures. Select Save.

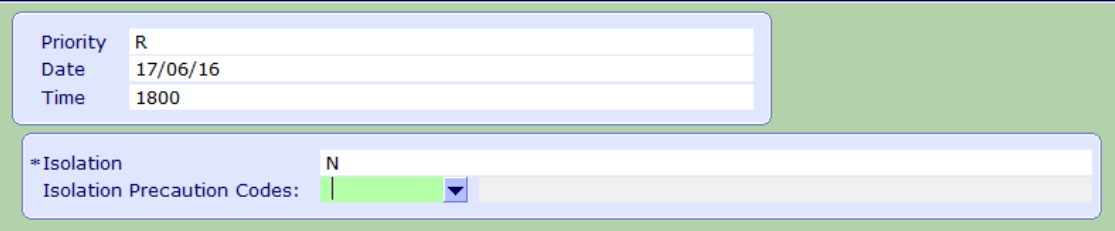

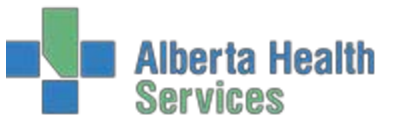

6. The procedures will be added to the Order Entry list. If required, indicate if the procedure will be completed by the Care Area and once all required fields are complete, select Save or F12 to file the order(s).

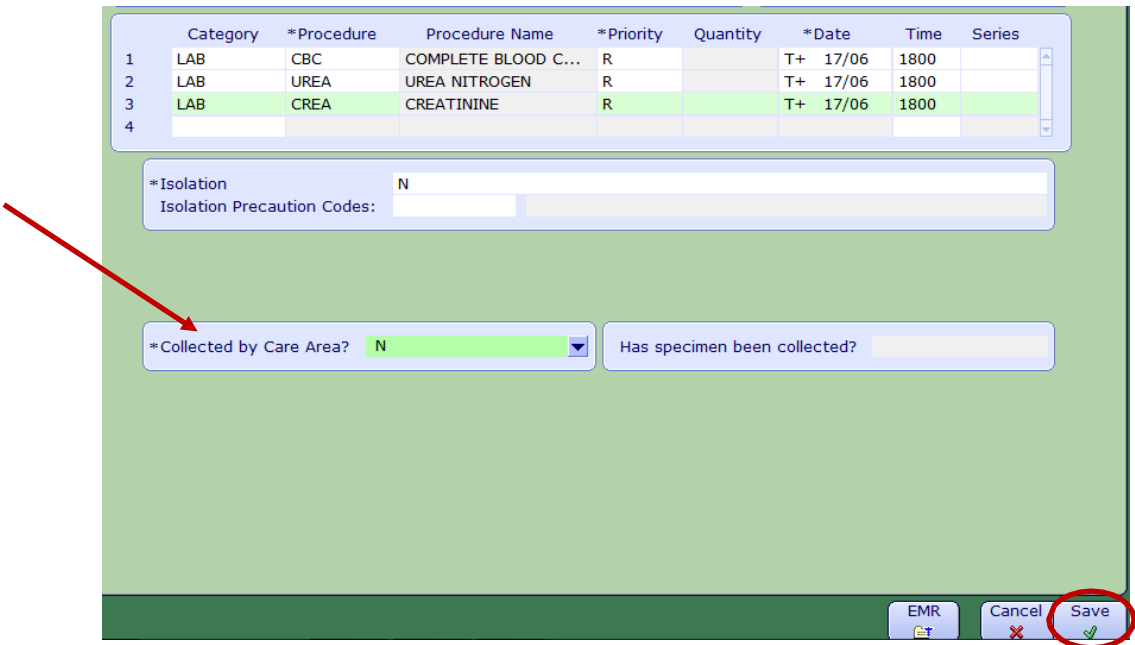

#### <span id="page-6-0"></span>**Series and Continuous Orders**

To make an order continuous or series you must enter a "**Y"** in the series field in Enter Orders.

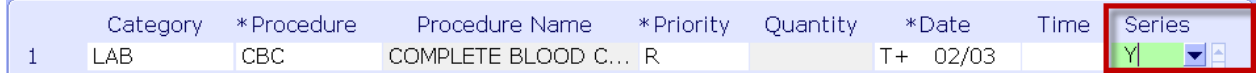

This will allow you to enter the directions for this continuous/series order.

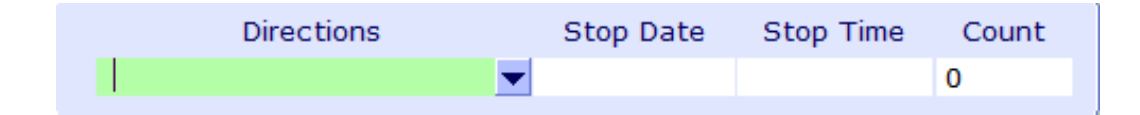

When providing directions surrounding the series or continuous order, standard Meditech direction format must be used. The search function will only show DAILY in this field and not give the full list of options. The next page lists the available direction formats.

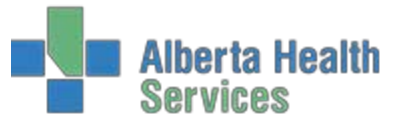

#### **Standard Meditech Direction Formats**

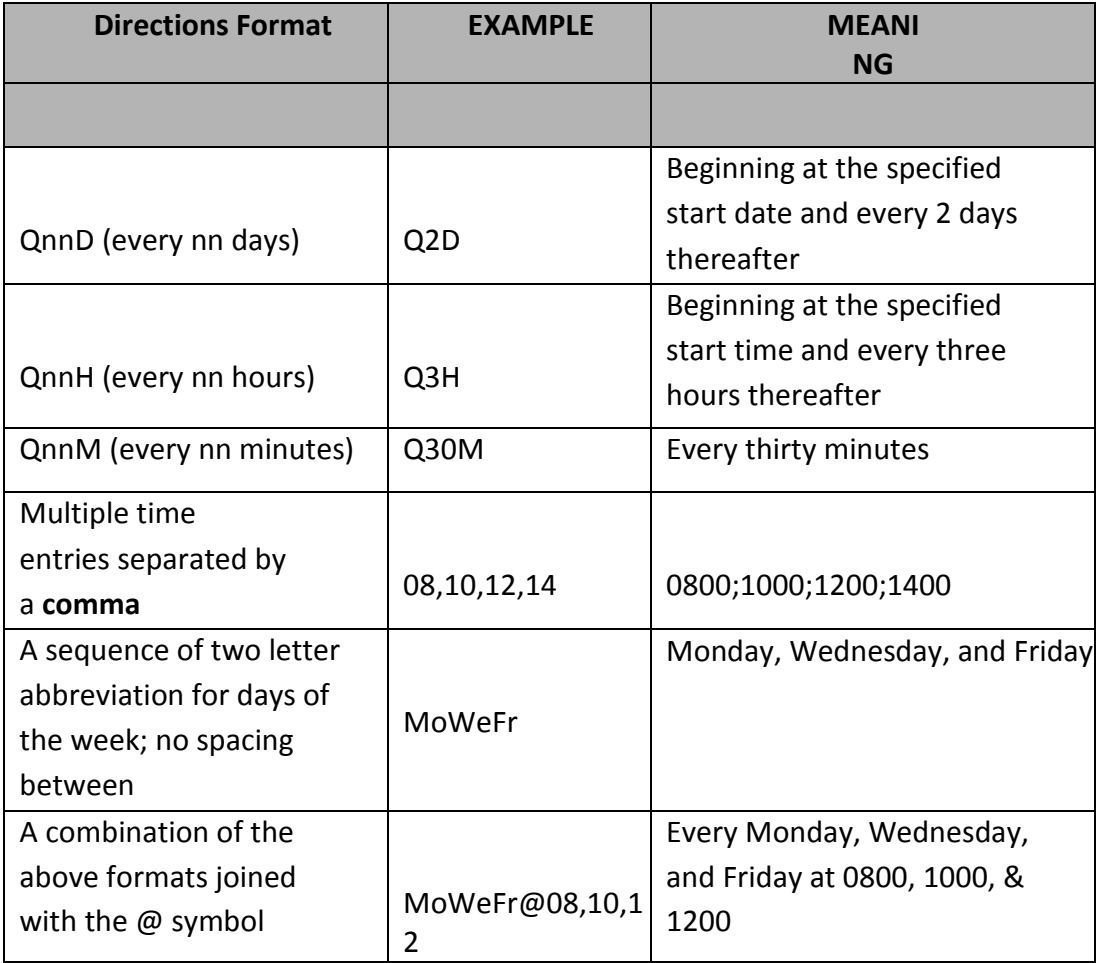

For a series order enter a stop date, for continuous orders, put a "**C**" in the stop date.

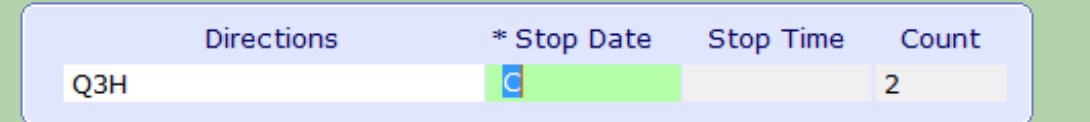

#### <span id="page-7-0"></span>**Reprint Labels**

To reprint labels or armbands

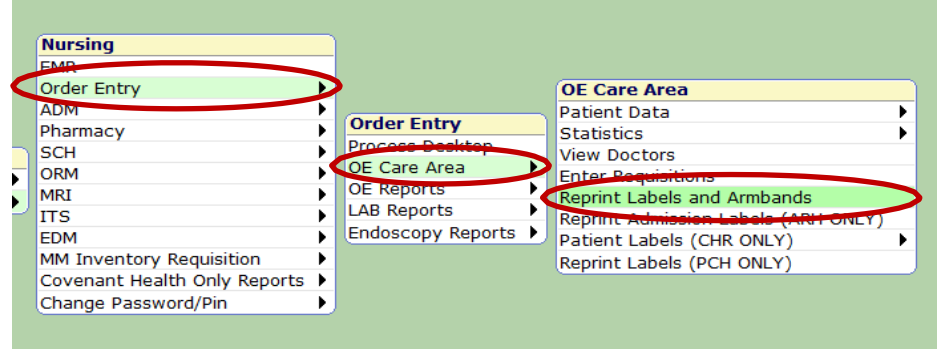